# 南开大学大型仪器设备考核 用户操作手册

## 目录

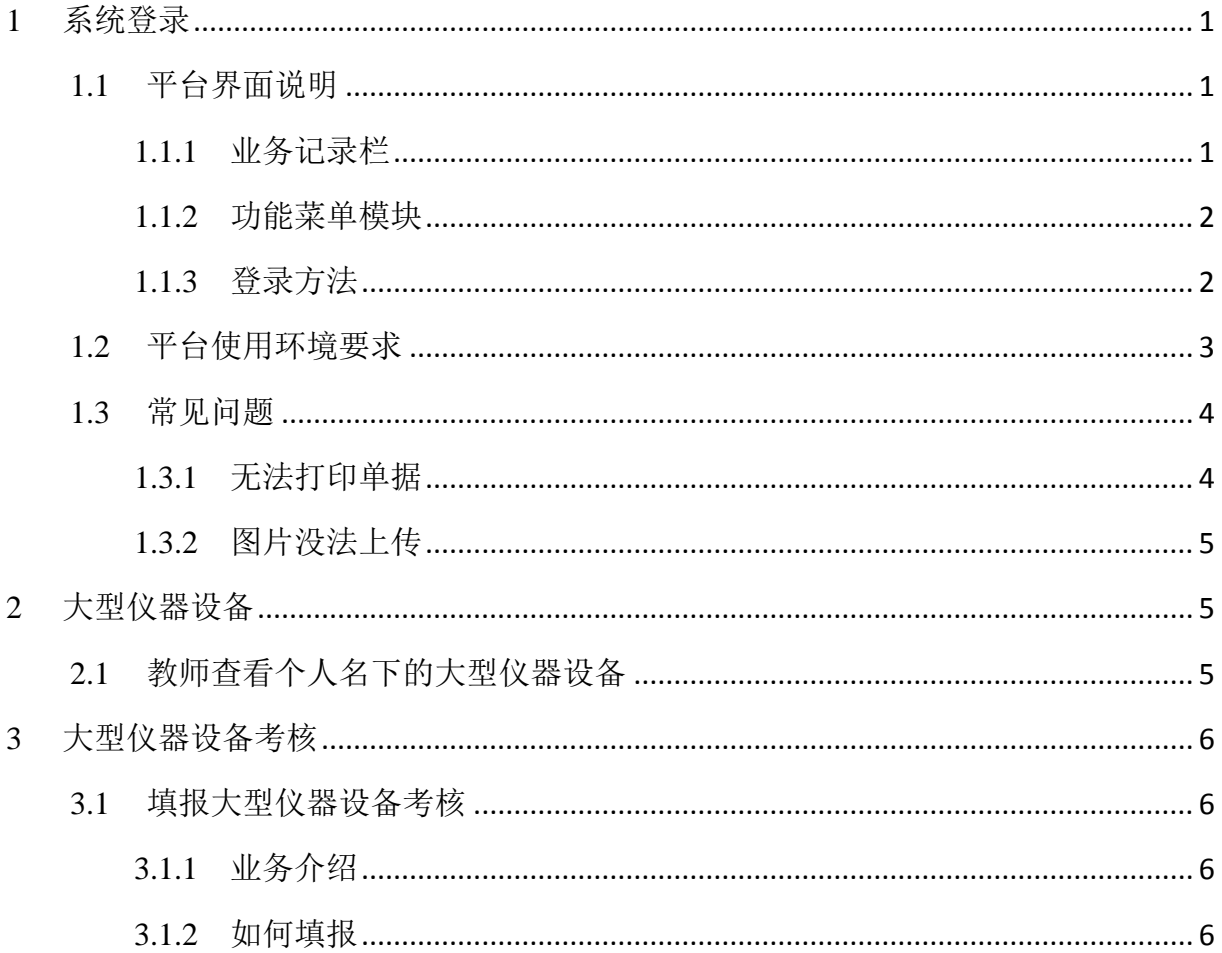

## <span id="page-2-0"></span>**1** 系统登录

#### <span id="page-2-1"></span>**1.1** 平台界面说明

根据主要功能和布局设计,可以把整个界面大致分成标题栏、业务记录栏、业务快 捷栏、功能菜单四大模块,后面会详细进行介绍。

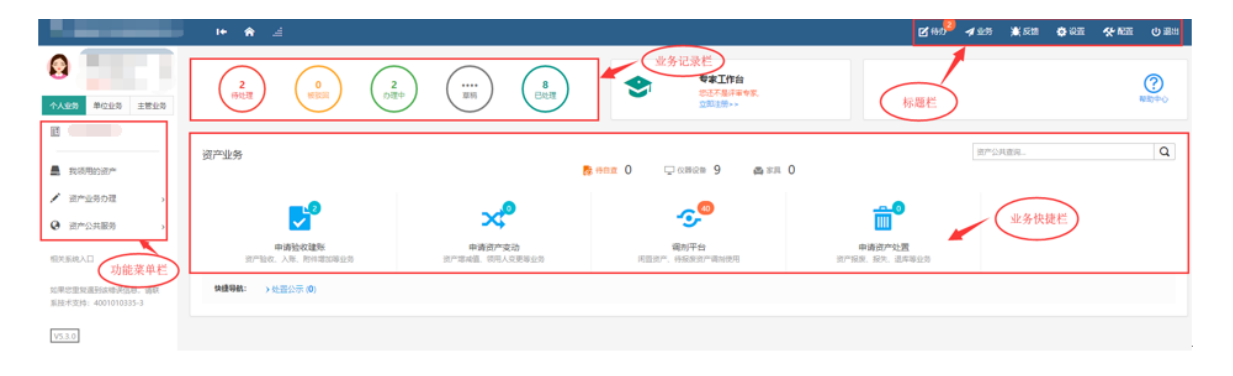

#### 业务介绍:

 个人业务:普通教师角色默认工作界面,需要特别说明的是:凡在系统中有账号的 教师,系统都默认授予了普通教师的角色。

#### <span id="page-2-2"></span>**1.1.1** 业务记录栏

业务记录栏显示了四个功能,分别是【待处理】、【被驳回】、【办理中】、【草稿】以 及【已处理】:

- > 点击【待处理】能杳看到需要当前教师审核的业务,并进行处理;
- 点击【被驳回】能查看到所有的被驳回业务以及驳回意见;
- 点击【办理中】能查看到当前已经申请并且没有办结的业务,可以对其进行打 印单据已经撤回等操作;
- 点击【草稿】会显示下拉菜单(如下图),可查看相应业务的暂存草稿;
- 点击【已处理】可以查看到当前教师审批业务的历史记录以及审批意见。

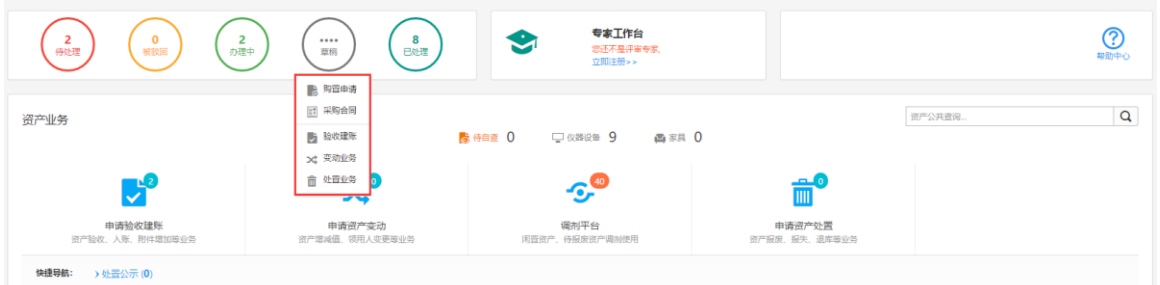

#### <span id="page-3-0"></span>**1.1.2** 功能菜单模块

功能菜单模块下的【资产业务办理】,提供各种业务办理功能。

业务快捷栏下,提供各种业务的快捷功能,可根据需求点击进行查看、办理等操作, 如图所示:

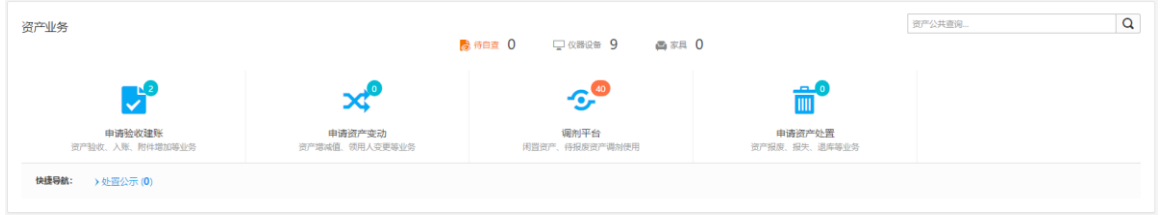

#### <span id="page-3-1"></span>**1.1.3** 登录方法

输入 http://zhgl.nankai.edu.cn/sfw/进入设备家具管理平台登录页面,如下图所示:

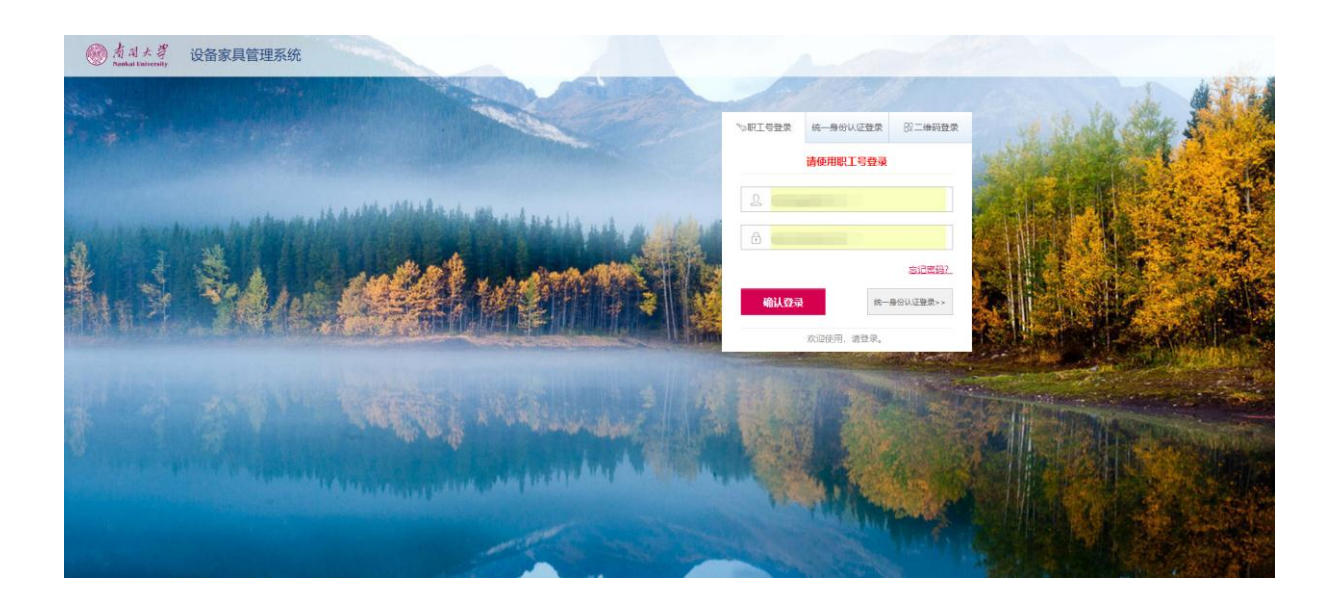

### <span id="page-4-0"></span>**1.2** 平台使用环境要求

由于平台基于 B/S 模式架构, 为了确保正常办理业务, 我们建议您使用 以下浏览器:

- 1. Google Chrome 最新版本;
- 2. IE10 及以上版本;Edge;
- 3. Firefox 最新版本;
- 4. 搜狗浏览器 最新版本(高速模式);
- 5. 360 安全浏览器 最新版本(极速模式)。

兼容性较好的主流浏览器(建议使用以上),搜狗、360 浏览器请核查 IP 地址栏右侧:

 $\widehat{\mathbb{U}}$ a a

若为 <sup>6</sup> 图标,请鼠标左键单击切换为 图标。

#### <span id="page-5-0"></span>**1.3** 常见问题

#### <span id="page-5-1"></span>**1.3.1** 无法打印单据

首先请确认计算机是否已经安装了 Adobe Reader PDF 阅读器(打印单据必需且只能 为 Adobe Reader 阅读器), 若没有安装, 请百度搜索或访问下面的链接下载并安装。 [http://dl.pconline.com.cn/html\\_2/1/81/id=1322&pn=0&linkPage=1.html](http://dl.pconline.com.cn/html_2/1/81/id=1322&pn=0&linkPage=1.html) 如下图所示:

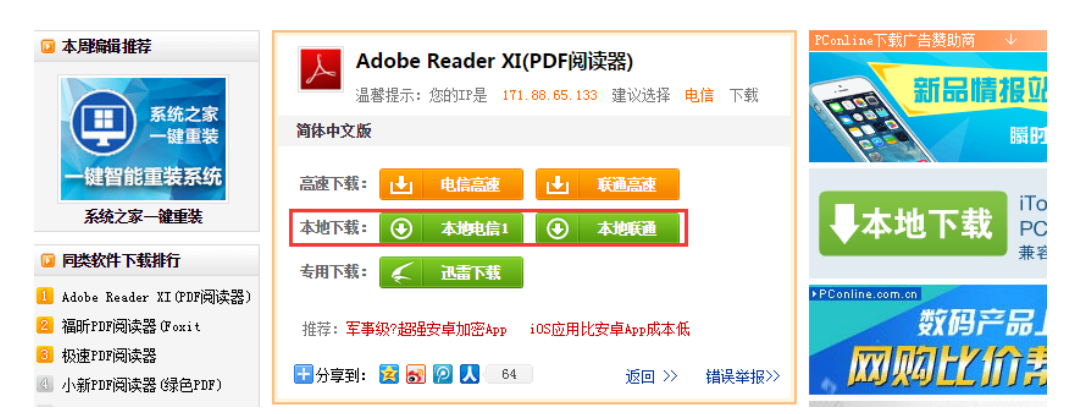

如在安装 pdf 阅读器后仍无法打印,请确认浏览器是否已将弹出窗口拦截,将拦截程序 关闭如下图:

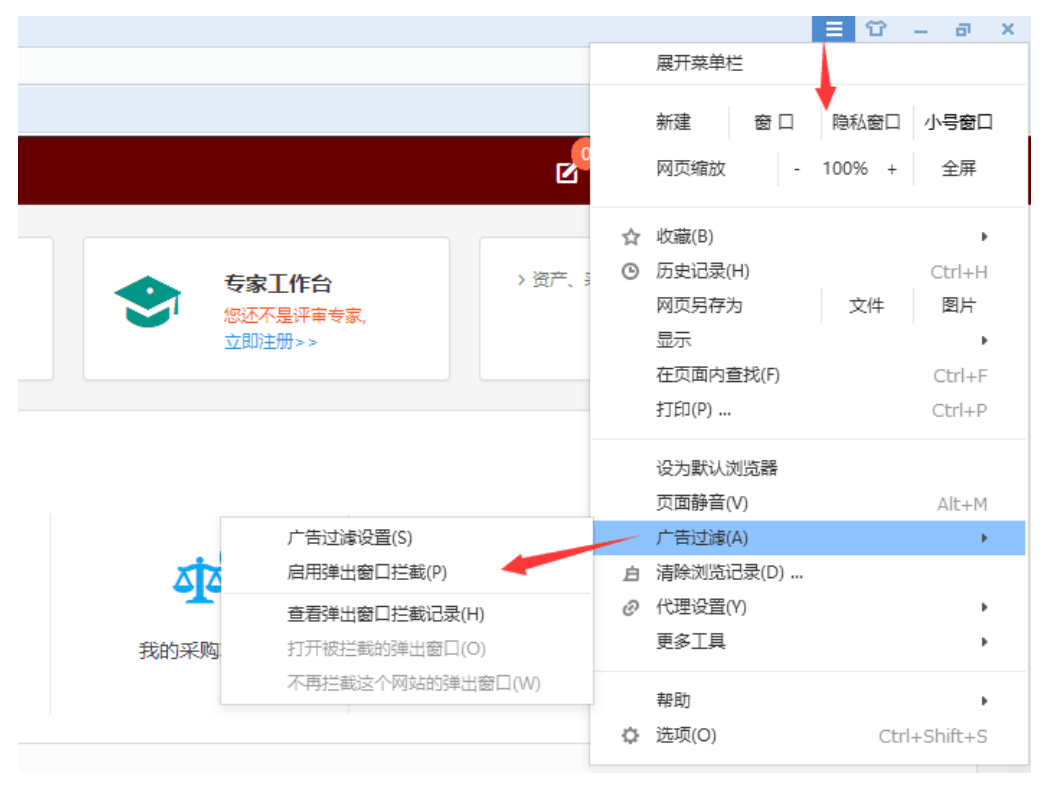

#### <span id="page-6-0"></span>**1.3.2** 图片没法上传

请确认计算机是否已经安装了 flash 插件(上传照片必需), 若没有安装, 请下载并 安装, <https://get.adobe.com/flashplayer/?loc=cn>, 如下图所示:

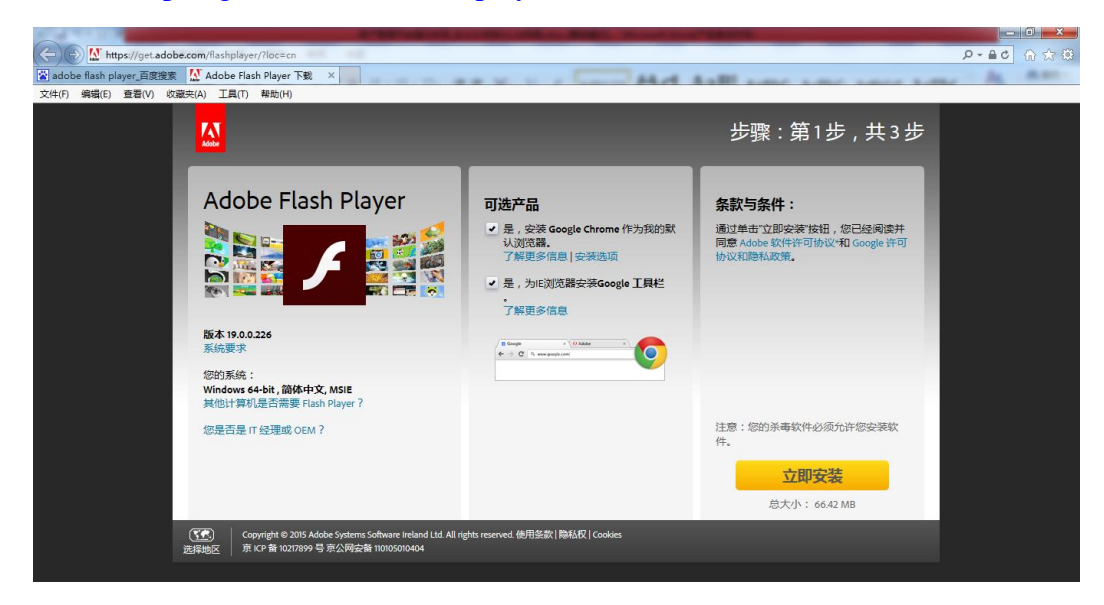

## <span id="page-6-1"></span>**2** 大型仪器设备

#### <span id="page-6-2"></span>**2.1** 教师查看个人名下的大型仪器设备

关于贵重仪器设备相关说明:贵重仪器设备是指《高等学校固定资产分类及编码》 的 03 类(仪器仪表)中单价在人民币 40 万元(含)以上、使用方向为教学或科研的仪 器设备。计算机软件作为仪器设备的附件上报,不作为单台件上报。

普通老师登录平台后,点击【大型仪器设备考核】,查看自己名下的大仪设备,如 图所示:

南开大学大型仪器设备考核

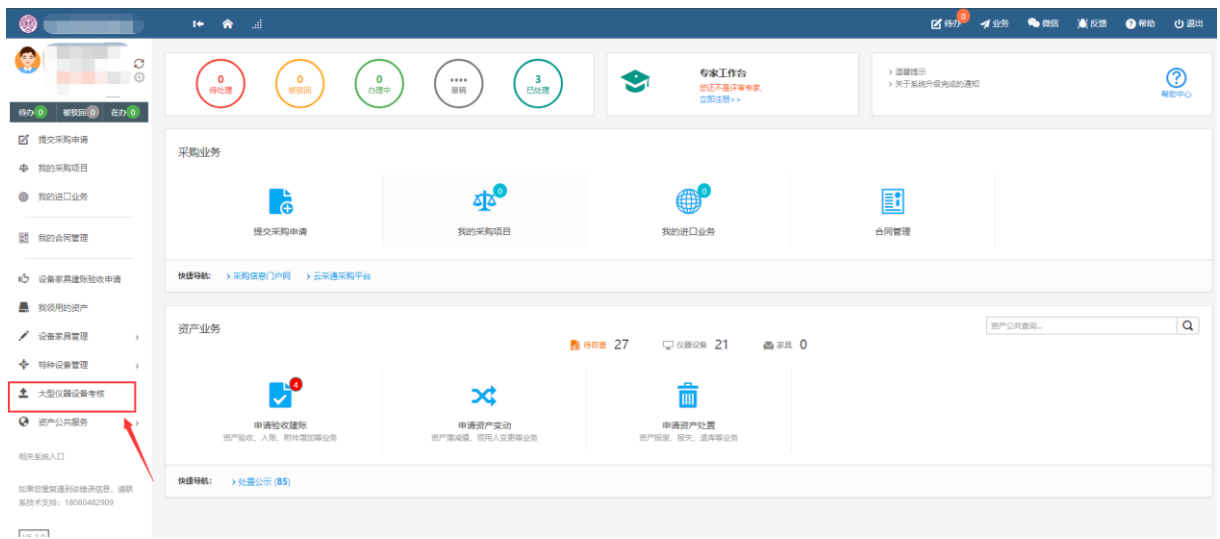

## <span id="page-7-0"></span>**3** 大型仪器设备考核

#### <span id="page-7-1"></span>**3.1** 填报大型仪器设备考核

#### <span id="page-7-2"></span>**3.1.1** 业务介绍

依据教育部高等教育司关于报送高等学校实验室信息统计数据的通知要求,老师按 考核年度进行实验室信息数据填报。

#### <span id="page-7-3"></span>**3.1.2** 如何填报

第一步: 教师在"个人业务"下,点击【大型仪器设备考核】进入数据上报页面,如 下图所示:

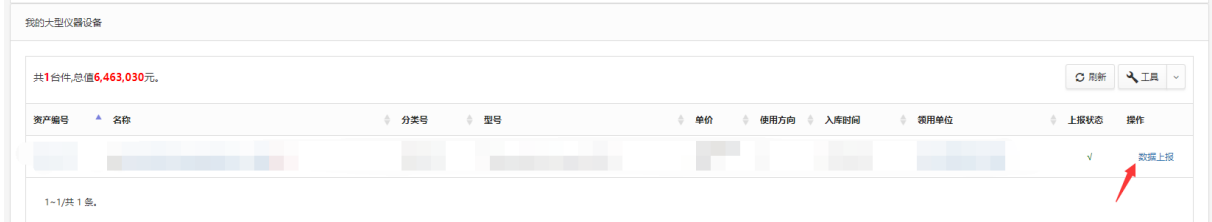

第二步:点击【数据上报】,录入填报数据后,点击【确认上报】,如下图所示:

- 1. 修改数据,点击【确认修改】(避免误操作,默认数据不可修改)
- 2. 暂存数据,点击【保存】
- 3. 提交数据,点击【确认上报】

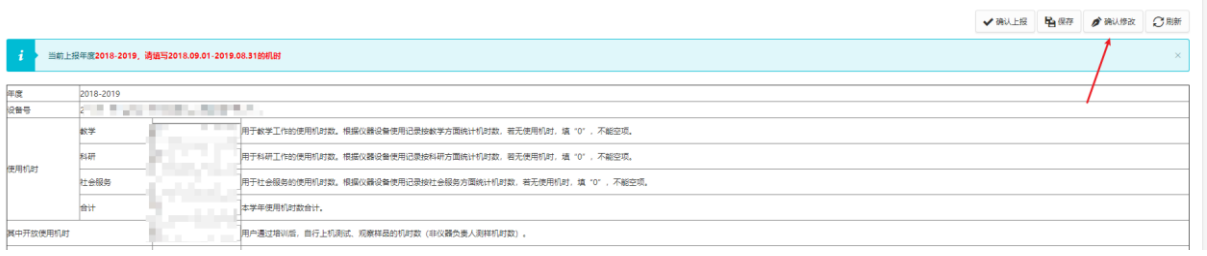